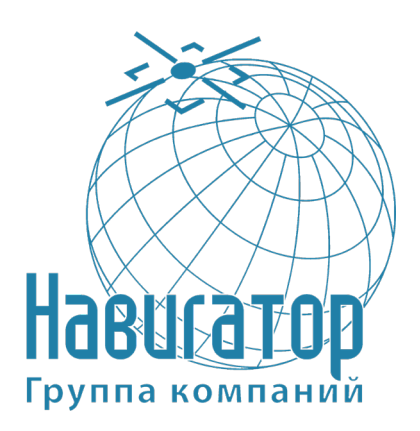

**Закрытое акционерное общество Группа компаний «НАВИГАТОР»**

Утверждён RU.ГТИЯ.62.01.03-22 32 01-ЛУ

# **Интеллектуальный навигационный терминал АСН «ГОРИЗОНТ А-2.3.1»**

# **ВСТРОЕННОЕ ПРОГРАММНОЕ ОБЕСПЕЧЕНИЕ ПРОГРАММНО-АППАРАТНОГО КОМПЛЕКСА «ИНТЕЛЛЕКТУАЛЬНЫЙ НАВИГАЦИОННЫЙ ТЕРМИНАЛ АСН «ГОРИЗОНТ А-2.3.1»**

**Руководство системного программиста**

RU.ГТИЯ.62.01.03-22 32 01

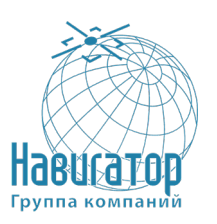

# **Аннотация**

В данном программном документе приведено руководство системного программиста Встроенное программное обеспечение программно-аппаратного комплекса «Интеллектуальный навигационный терминал АСН «ГОРИЗОНТ А-2.3.1» (Встроенное ПО ПАК «АСН ГОРИЗОНТ А-2.3.1») RU.ГТИЯ.62.01.03-22 (далее – Встроенное ПО) Интеллектуального навигационного терминала АСН «ГОРИЗОНТ А-2.3.1» ГТИЯ.464425.005-01.

В данном программном документе, в разделе «Общие сведения о программе» приводятся назначение и основные функции программы и сведения о технических и программных средства, обеспечивающих выполнение данной программы.

В разделе «Структура программы» приведены сведения о структуре программы, ее составных частях, о связях между составными частями и о связях с другими программами.

В разделе «Настройка программы» приведено описание действий по настройке программы на условия конкретного применения.

В разделе «Проверка программы» приведено описание способов проверки, позволяющих дать общее заключение о работоспособности программы.

В разделе «Дополнительные возможности» приведено описание дополнительных разделов функциональных возможностей программы и способов их выбора.

В разделе «Сообщения системному программисту» указаны тексты сообщений, выдаваемых в ходе выполнения настройки, проверки программы, а также в ходе выполнения программы, описание их содержания и действий, которые необходимо предпринять по этим сообщениям.

В приложении А приведён список используемых сокращений.

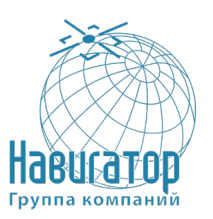

Интеллектуальный навигационный терминал АСН «ГОРИЗОНТ А-2.3.1» Руководство системного программиста RU. FTMA.62.01.03-22 32 01

# Содержание

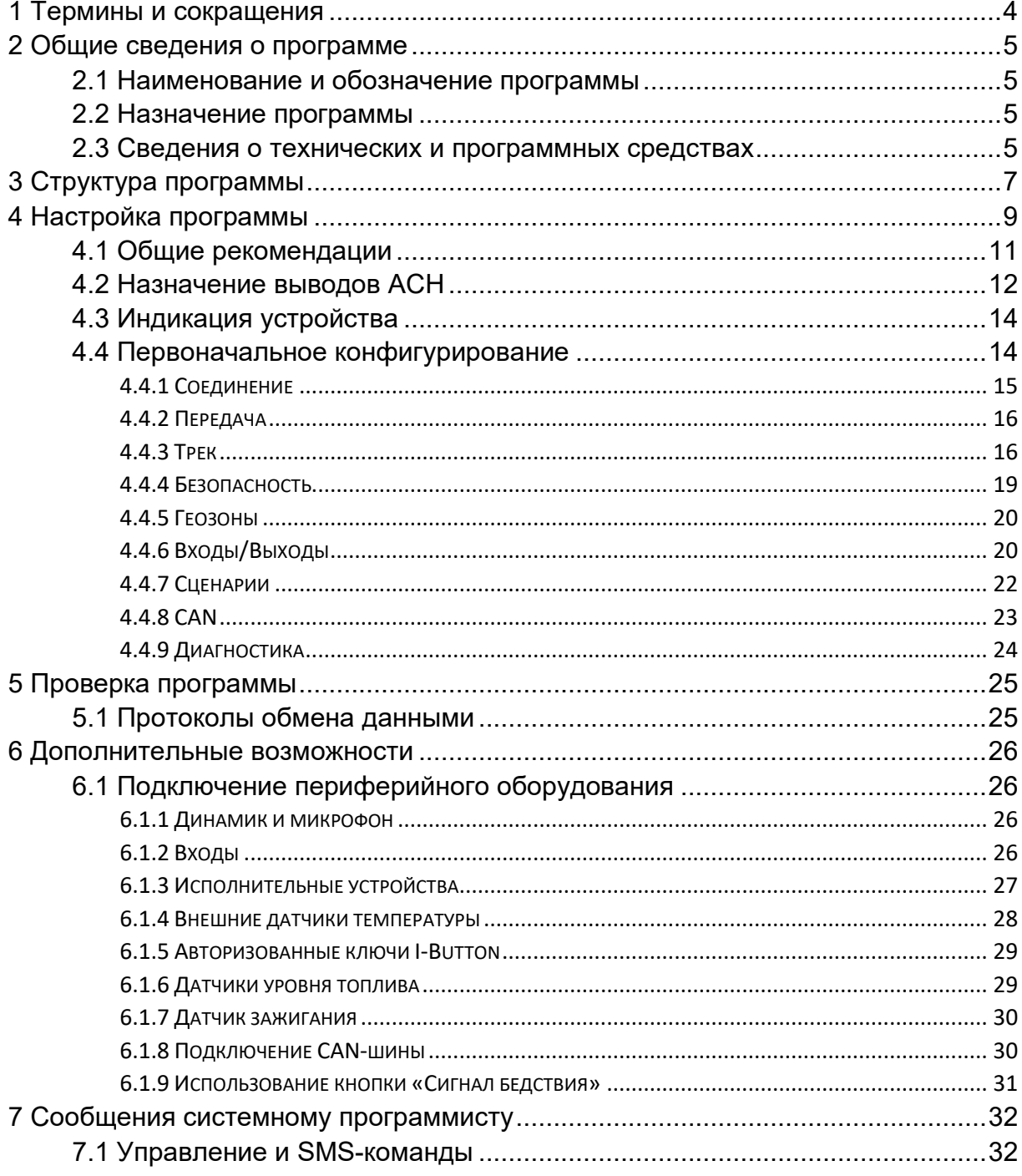

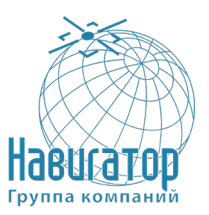

# <span id="page-3-0"></span>1 Термины и сокращения

Термины, используемые в настоящем руководстве.

Предупреждение

Знак «Предупреждение» указывает на операции, неправильное выполнение которых может нанести ущерб здоровью и опасно для жизни персонала. Для обеспечения безопасной эксплуатации устройства обязательно соблюдайте эти предупреждения

#### Внимание

Знак «Внимание» указывает, как избежать действий, которые могут стать причиной травмы персонала или повреждения устройства. Для обеспечения безопасной эксплуатации устройства обязательно соблюдайте эти предупреждения

#### Примечание

B примечании даются рекомендации по наиболее эффективному использованию устройства, отмечаются ограничения при эксплуатации и приводятся сведения о том, как избежать часто возникающих неполадок при эксплуатации устройства. Рекомендуется внимательно читать примечания с целью оптимальной эксплуатации устройства

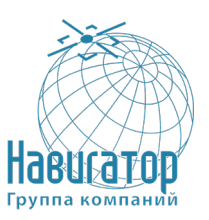

#### <span id="page-4-0"></span>**2 Общие сведения о программе**

#### **2.1 Наименование и обозначение программы**

<span id="page-4-1"></span>Встроенное программное обеспечение программно-аппаратного комплекса «Интеллектуальный навигационный терминал АСН «ГОРИЗОНТ А- $2.3.1<sub>9</sub>$ .

Сокращённое наименование: Встроенное ПО ПАК «АСН ГОРИЗОНТ А-2.3.1».

Обозначение: RU.ГТИЯ.62.01.03-22.

#### **2.2 Назначение программы**

<span id="page-4-2"></span>Встроенное ПО ПАК «АСН ГОРИЗОНТ А-2.3.1» предназначено для управления интеллектуальным навигационным терминалом АСН «ГОРИЗОНТ А-2.3.1» (далее – изделие, АСН), функцией которого является мониторинг транспортного средства, в том числе для определения местоположения ТС, его скорости и направления движения, а также для передачи накопленных данных посредством сети связи стандарта GSM. Функции программы

Программа предназначена для выполнения следующих функций:

- определения состояния и местоположения (географических координат, скорости, курса, состояния датчиков и т.п.) мобильного объекта (автомобиля);

- передачи полученных данных о текущем состоянии и местоположении мобильного объекта на телематические серверы через канал связи GPRS;

- своевременной запрограммированной реакции на события (реакция на состояние входов, превышение скорости, и т.п.);

- обеспечения двухсторонней связью водителя и диспетчера;

- подключения периферийных устройств по интерфейсам RS-485 и RS-232;

- приём и выполнение команд, поступающих с сервера;

- контроль состояния электропитания, переключение на резервный источник электропитания и обратно, с формированием и передачей соответствующей информации на сервер;

- реализации различных дополнительных функций.

#### <span id="page-4-3"></span>**2.3 Сведения о технических и программных средствах**

Для функционирования Встроенного ПО требуется АСН.

Микроконтроллер должен обеспечивать следующие характеристики:

- процессорное ядро ARM Cortex M4,

- тактовая частота 100 МГц,

- системная память (ОЗУ) не менее 320 КБ,

- встроенная флэш-память не менее 1 МБ,

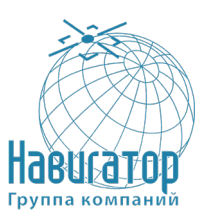

- внешняя флэш-память не менее 8 МБ.

Никакого дополнительного программного обеспечения для штатного функционирования Программы не требуется.

Для целей тестирования и настройки АСН доступ к управлению Программой может осуществляться путём подключения изделия к ПК через соответствующее устройство согласования. При этом для взаимодействия c ПО изделия на ПК могут быть использованы:

- прикладное программное обеспечение аппаратуры спутниковой навигации «Navigator Configurator» RU.ГТИЯ.62.05.15-04 (далее – Конфигуратор)

- или любые терминальные программы, позволяющие принимать и передавать данные через USB порт персонального компьютера, например, Wterm или Hyper Terminal.

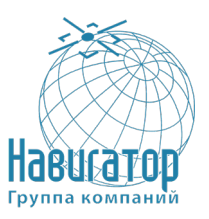

# <span id="page-6-0"></span>**3 Структура программы**

Структура Программы отражена на рисунке 1.

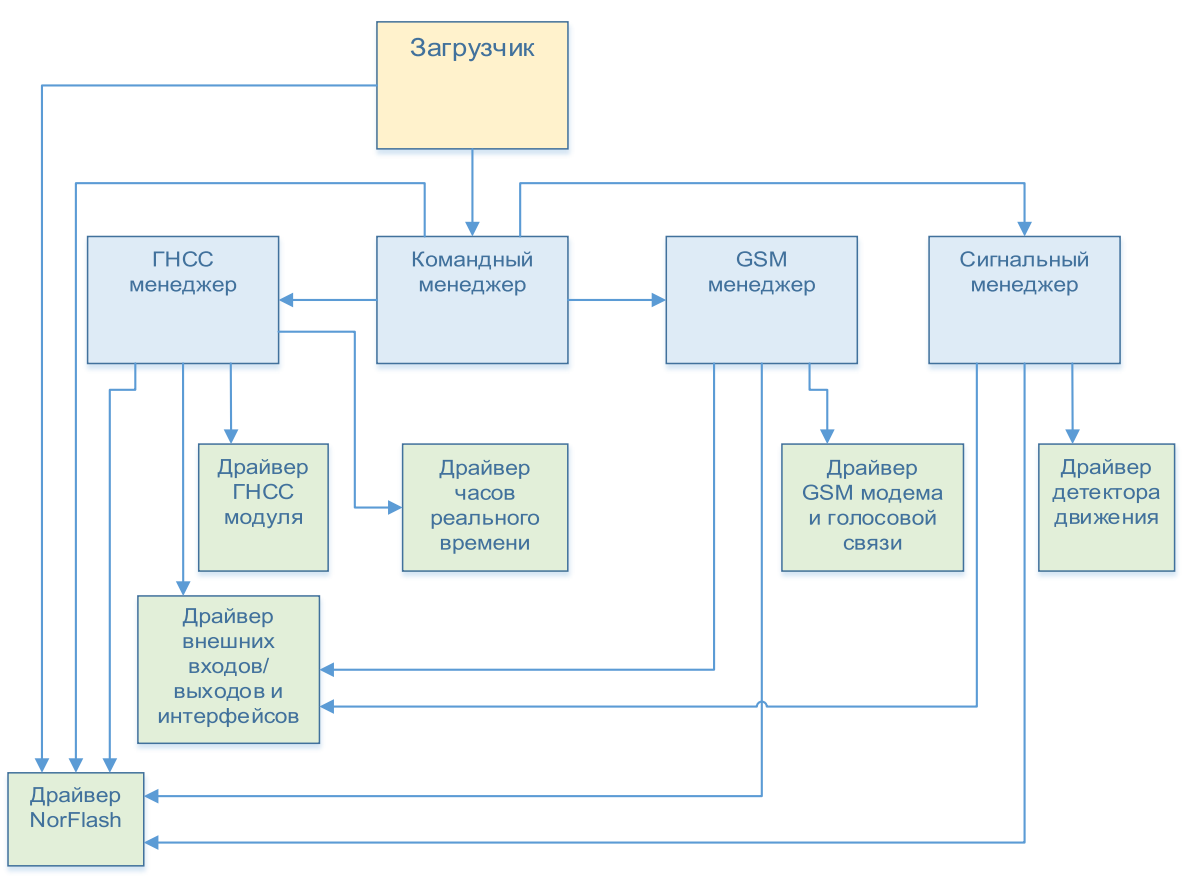

Рисунок 1 – Структура встроенного ПО

Загрузчик программного обеспечения активирует командный менеджер и драйвер Nor Flash (драйвер памяти). После чего командный менеджер готов к работе. Он управляет драйвером памяти, менеджером ГНСС, GSM и сигнальным менеджером.

В работе ГНСС менеджера задействованы драйверы ГНСС модуля – для определения координат устройства, драйвер часов реального времени – для связи координат и времени.

GSM менеджер отвечает за работу драйвера GSM модема и голосовой связи, таким образом обеспечивается отправка текущего состояния через GSM модем; при поступлении соответствующего сигнала из командного менеджера устанавливается голосовая связь через GSM модем.

Сигнальный менеджер отвечает за работу драйвера детектора движения.

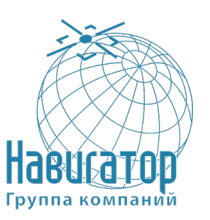

Интеллектуальный навигационный терминал АСН «ГОРИЗОНТ А-2.3.1» Руководство системного программиста RU.ГТИЯ.62.01.03-22 32 01

ГНСС менеджер, сигнальный менеджер и GSM менеджер задействуют в своей работе драйвер входов/ выходов и интерфейсов, также результат их работы обрабатывается драйвером Nor Flash и записывается в блок памяти.

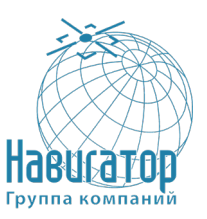

# **4 Настройка программы**

<span id="page-8-0"></span>Встроенное ПО загружается в АСН в процессе производства. Так же возможно обновление ПО средствами конфигуратора и при участии пользователя терминала. Для этого необходимо следующее:

1. Подключить блок АСН на стабильное питание 12/24В

2. Запустить программу-конфигуратор актуальной версии на ПК

3. Подключиться кабелем mini-USB к соответствующему разъёму блока АСН, а ответной частью – в ПК.

4. Инициировать подключение к терминалу, нажав кнопку **Соединиться** программы-конфигуратора, далее в появившимся диалоговом окне Выбор соединения выбрать нужный COM-порт для подключения и нажать на кнопку Соединиться. Подключение представлено на рисунке 2.

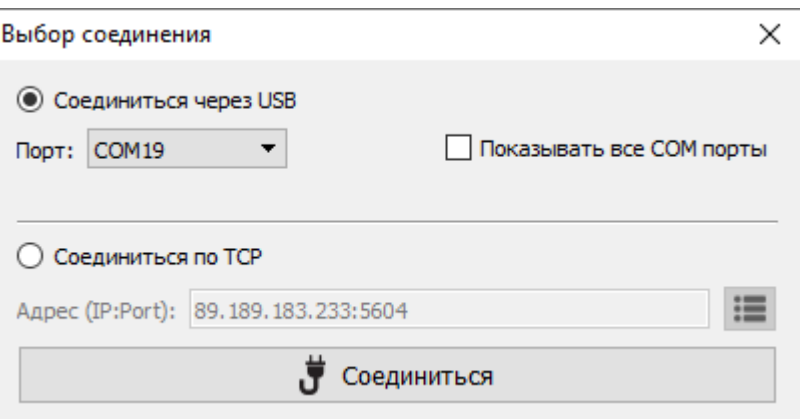

Рисунок 2 – Локальное подключение к АСН

5. После подключения к терминалу нажать кнопку **Обновление**. Указать путь к файлу прошивки, который необходимо загрузить в АСН. Выбрать этот файл и нажать **Открыть** в появившимся окне. Изображение приведено на рисунке 3.

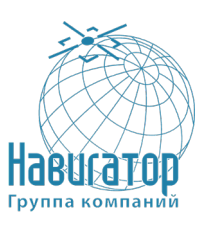

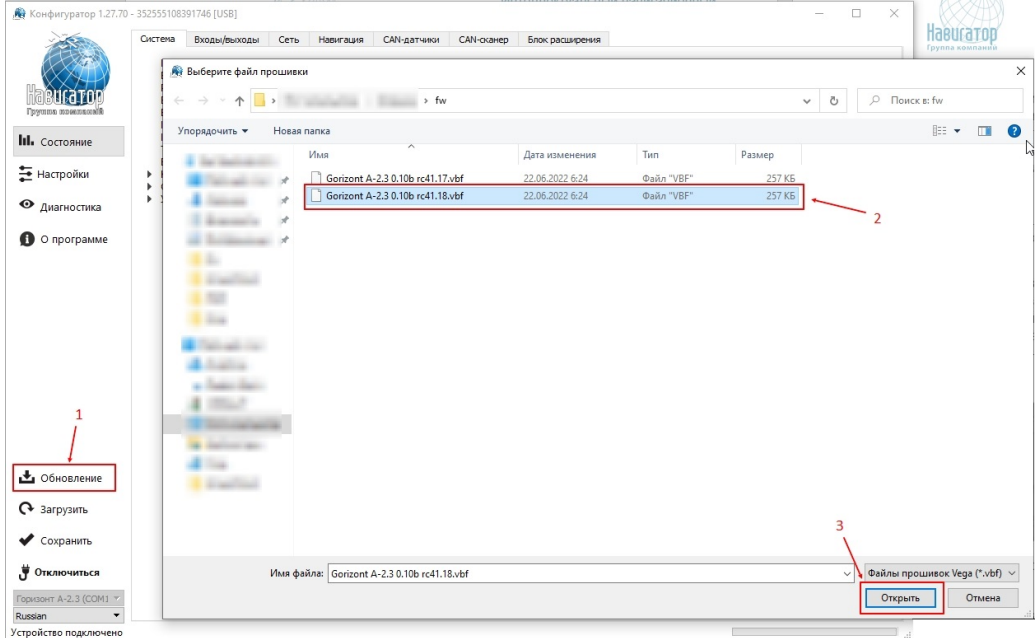

Рисунок 3 – Окно выбора прошивки

6. При нажатии кнопки **Открыть** АСН начнёт загрузку прошивки. Прогресс загрузки файла будет отображён в левом нижнем углу программыконфигуратора. Пример отображен на рисунке 4.

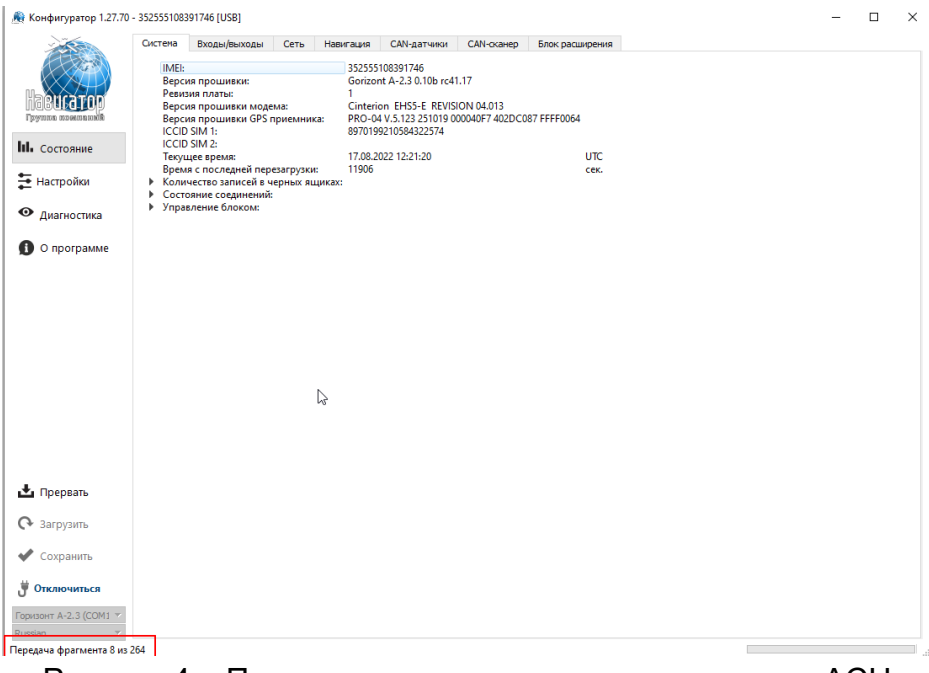

Рисунок 4 – Пример прогресса загрузки прошивки в АСН

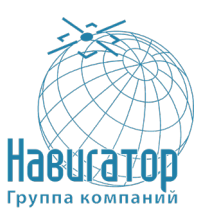

По окончании процесса загрузки АСН отключится от программыконфигуратора, выдаст окно Результат выполнения операции. Пример на рисунке 5.

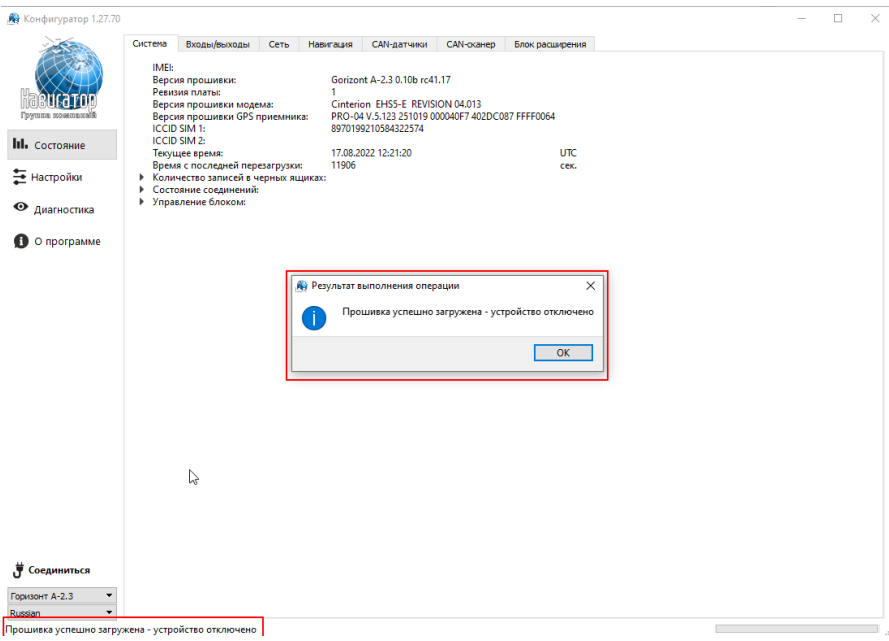

Рисунок 5 - Пример завершения процесса обновления ПО

7. При необходимости проверки версии установленной прошивки или продолжения работы с АСН в части настроек, необходимо повторить п.4 для повторного подключения к устройству.

#### 4.1 Общие рекомендации

<span id="page-10-0"></span>Энергонезависимая память позволяет сохранять информацию о событиях и состояниях устройства в отсутствие питания.

#### Внимание

Запись состояний в энергонезависимую память происходит один раз в минуту, это стоит иметь в виду при работе со счётчиком импульсов и состояниями цифрового выхода

Настройка параметров АСН осуществляется удалённо. Обмен данными между АСН и сервером системы слежения осуществляется через сеть сотовой связи GSM/GPRS с использованием протокола EFTC.

Для регистрации в сети GSM в ACH устанавливается SIM-карта оператора сотовой связи, также есть слот для дополнительной SIM-карты, что обеспечивает надёжность связи.

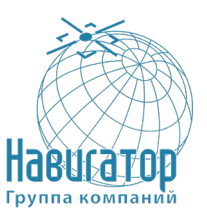

АСН содержит интерфейс RS-485 для подключения датчиков уровня топлива LLS, обеспечивает подключение тревожной кнопки, размещаемой отдельно.

Для организации голосовой связи с диспетчером системы используется комплект громкой связи.

Питание АСН осуществляется от бортовой сети и встроенного аккумулятора.

#### **4.2 Назначение выводов АСН**

<span id="page-11-0"></span>Интерфейсный разъем предназначен для подключения всех внешних устройств и дополнительного оборудования. В состав разъёма входят интерфейсы, перечисленные в таблице 1. Нумерация контактов идёт справа налево, снизу-вверх, контакты 1, 20, 21 и 40 показаны на рисунке 6. Назначение контактов в интерфейсном разъёме приведено в таблице 1.

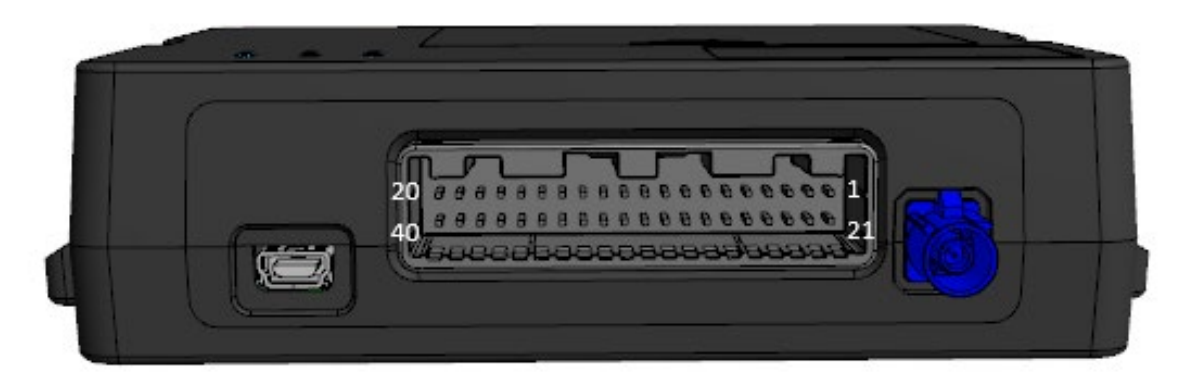

Рисунок 6 – Нумерация контактов в разъёме

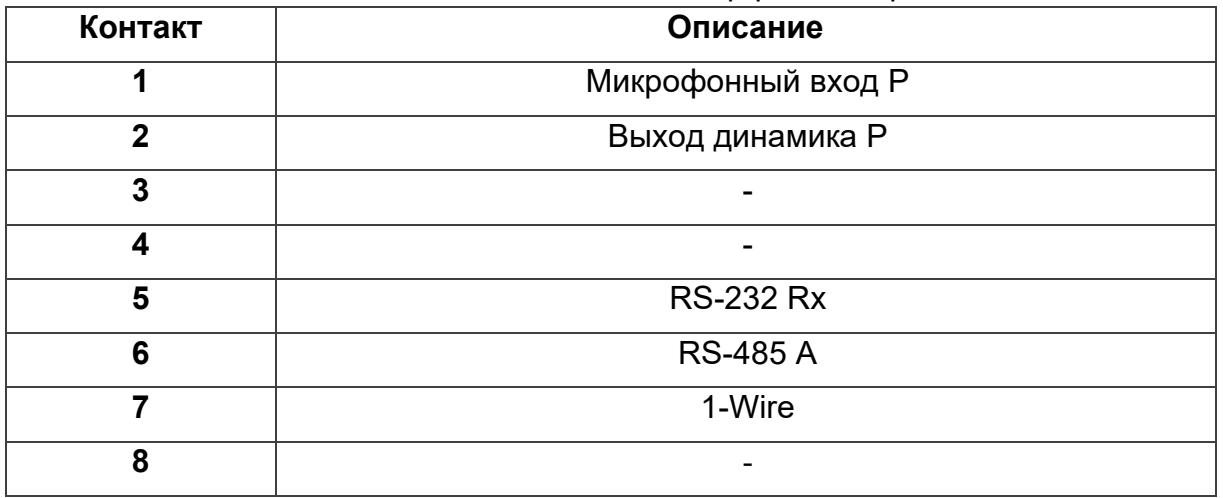

#### Таблица 1 – Назначение контактов в интерфейсном разъёме

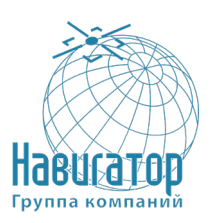

Интеллектуальный навигационный терминал АСН «ГОРИЗОНТ А-2.3.1» Руководство системного программиста RU.ГТИЯ.62.01.03-22 32 01

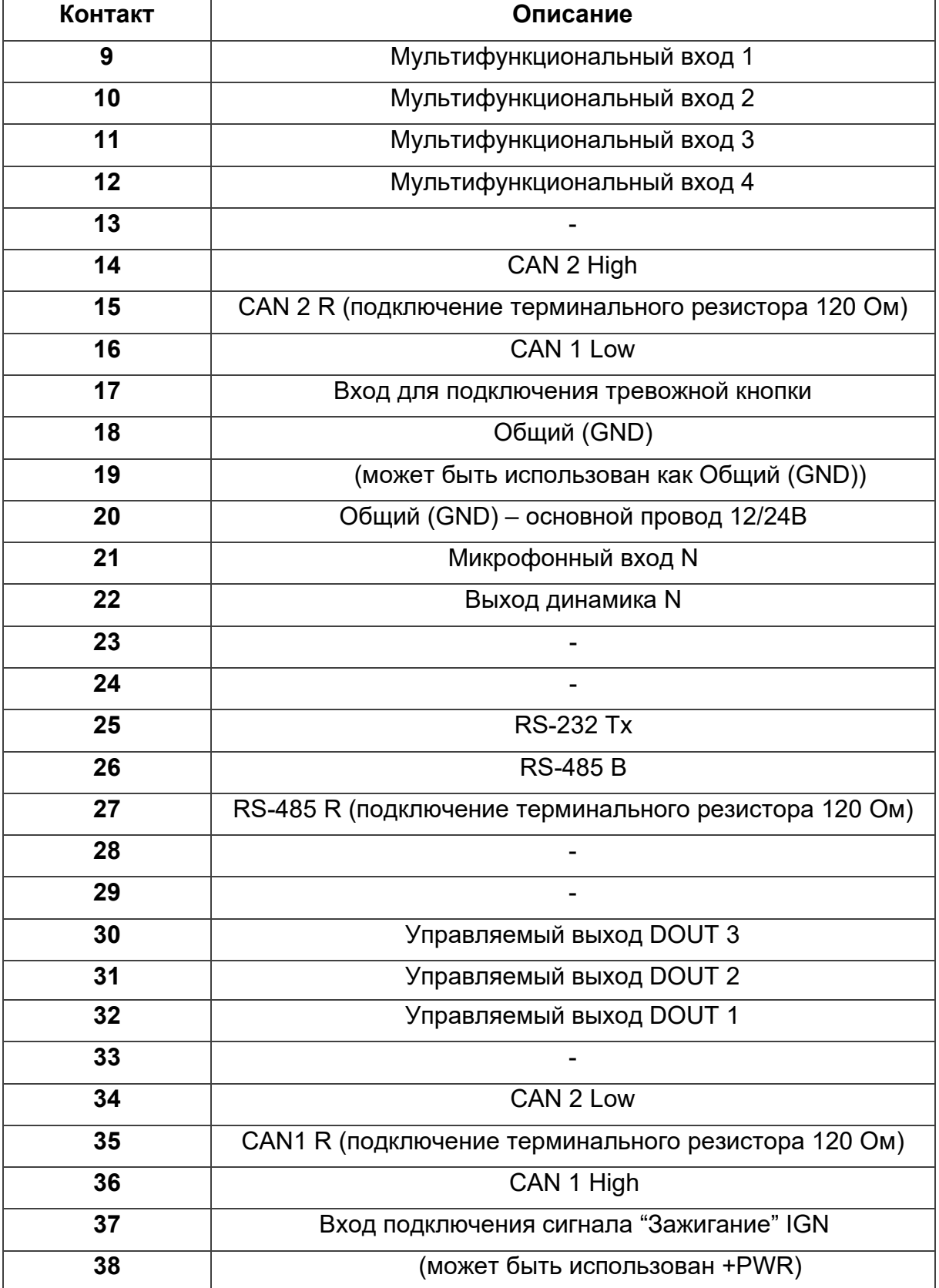

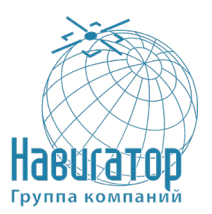

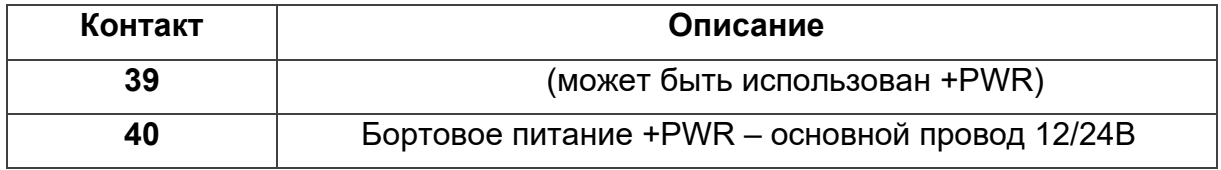

#### **4.3 Индикация устройства**

<span id="page-13-0"></span>Устройство имеет три светодиодных индикатора, расположенных на крышке АСН и отображающих следующие функциональные состояния АСН:

- **синий** индикатор показывает состояние навигационного приёмника,
- **красный** индикатор показывает подключение бортового питания,
- **зелёный** индикатор показывает состояние GSM-связи.

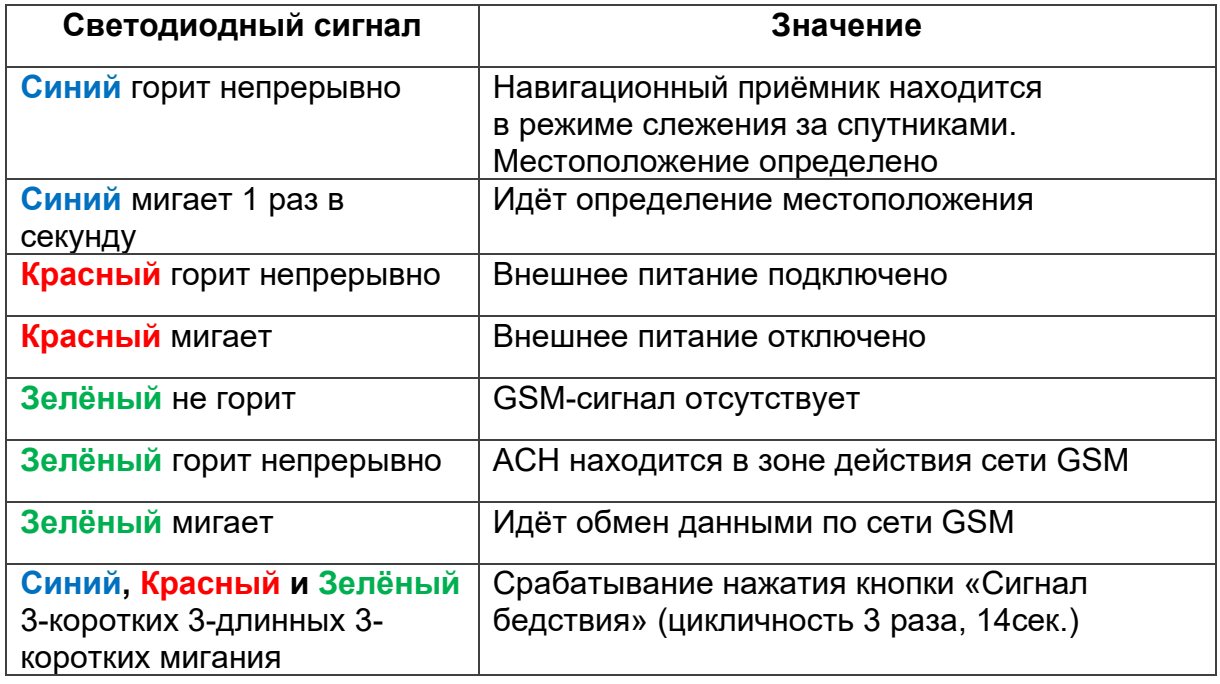

#### **4.4 Первоначальное конфигурирование**

<span id="page-13-1"></span>Первоначальное конфигурирование АСН осуществляется через USBпорт с помощью программы «Конфигуратор». Для этого необходимо выполнить следующие действия:

1. Подключить шлейф к АСН.

2. Подключить питание с напряжением 9-36 В. После подключения питания должен загореться красный индикатор.

3. Подключить АСН к персональному компьютеру через USB-порт.

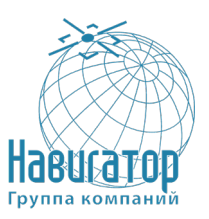

4. Запустить на компьютере программу «Конфигуратор», нажать кнопку «Соединиться» и выбрать способ соединения с устройством «Соединиться через USB».

5. Слева в меню выбрать «Настройки».

В первую очередь необходимо выполнить настройки соединения, после чего настраивать и изменять остальные параметры можно будет в любое время дистанционно по мере необходимости (см. раздел «Настройки»). К настройкам соединения относятся:

- настройки серверов мониторинга (протокол, IP-адрес и порт);

- настройки сети (параметры точки доступа SIM-карты);

передачи показаний будет настройки (информация, которая передаваться на сервер).

#### Внимание

Уделите особое внимание настройке параметров соединения с инженерным сервером. Именно эти параметры будут использоваться при дистанционном подключении к устройству через программу «Конфигуратор»

6. Установив настройки соединения, нажать кнопку «Сохранить».

<span id="page-14-0"></span>7. Отключить USB-кабель. Теперь ACH готов к установке на транспортное средство.

#### 4.4.1 Соединение

Вкладка «Соединение» имеет два вида настроек.

1) Настройки серверов мониторинга

Блок мониторинга может работать по четырём протоколам, обмениваясь данными с четырьмя серверами. В данном пункте настроек предлагается выбрать протокол обмена данными (EGTS, WIALON, VEGA, NDTP), либо отключить передачу данных. Далее следует указать адрес сервера в формате XXX, XXX, XXX, XXX: YYYYY, rae XXX, XXX, XXX, XXX - IP-адрес сервера, а YYYYY  $-$  порт.

Выходить на связь с периодом, мин - если галочка снята, блок постоянно на связи с сервером, если галочка установлена - блок выходит на связь с сервером с указанным периодом.

Идентификатор АСН на сервере - не нужно вводить для протоколов WIALON и VEGA - они используют номер IMEI устройства в качестве идентификатора при подключении к серверу.

Использовать PIN для этого сервера - если галочка снята, связь с сервером осуществляется без использования PIN-кода, если галочка стоит и

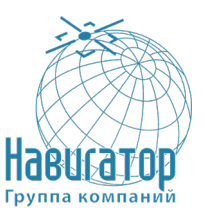

установлен PIN-код, он используется для протоколов VEGA, WIALON IPS и **WIALON Combine.** 

2) Настройки сети

Настройки сети представляют собой настройки точки доступа SIM-карты для выхода в сеть GSM. Большинство современных SIM-карт осуществляют эти настройки самостоятельно. Если этого не произошло, в данном пункте настроек можно сделать это вручную, указав APN точки доступа, имя пользователя и пароль.

#### 4.4.2 Передача

<span id="page-15-0"></span>В данном пункте настроек предлагается выбрать, какие именно данные блок будет передавать на сервер мониторинга, а также события, по которым будет формироваться информация по конкретному показателю. Таких событий три.

Передача с треком - означает, что данный параметр будет добавляться в каждую формируемую запись точки трека и передаваться вместе с ней.

Передача с периодом - означает, что данный параметр будет записываться и передаваться каждые N секунд (период указывается в секундах).

Передача при изменении - означает, что данный параметр будет записываться и передаваться при каждом его изменении на указанную в правом поле величину.

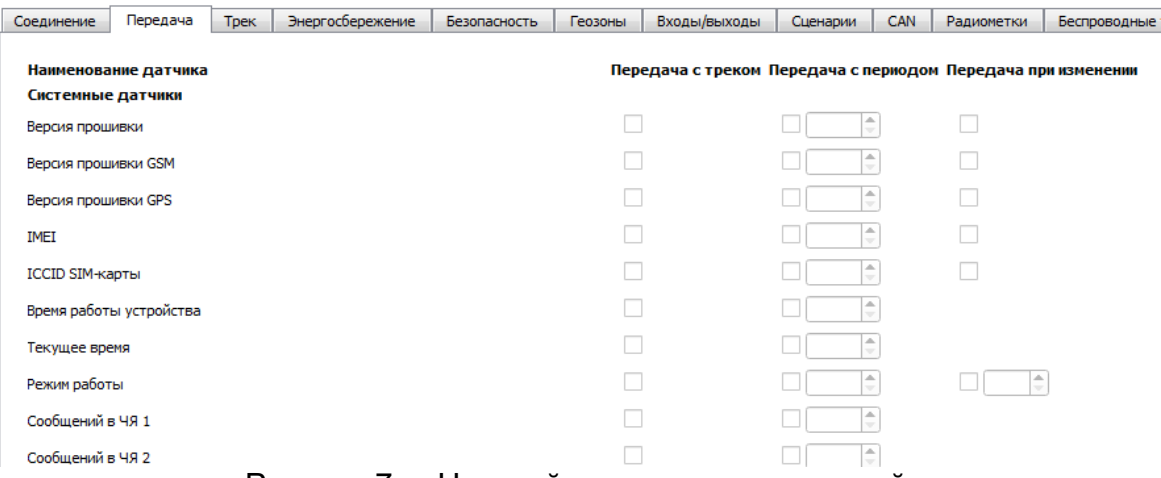

Рисунок 7 - Настройки передачи показаний

## 4.4.3 Трек

<span id="page-15-1"></span>Вкладка «Трек» имеет настройки записи, фильтрации трека, сброс одометра и функцию запоминания последних координат.

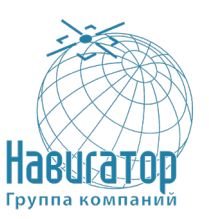

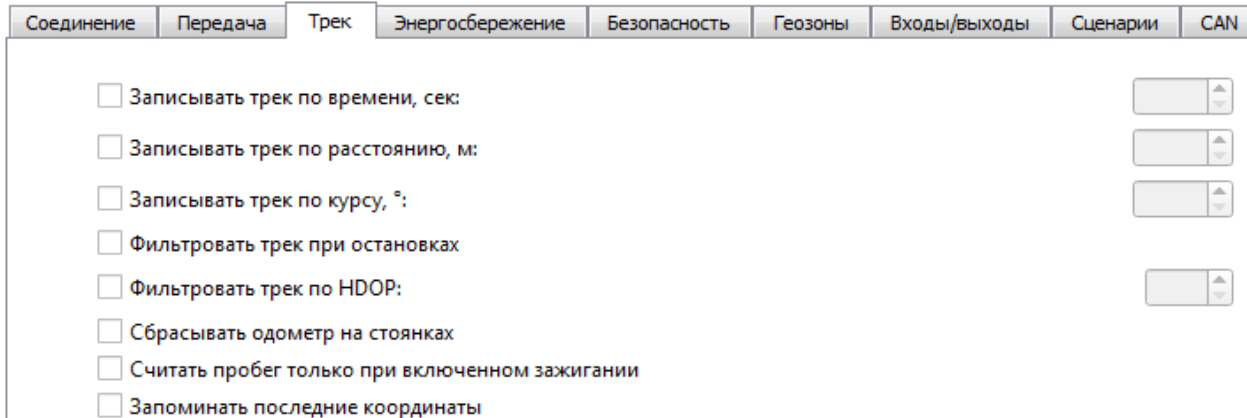

#### Рисунок 8 – Настройки вкладки «Трек»

1) Настройки записи трека

Записывать трек по времени – точка трека будет формироваться каждые N секунд.

Записывать трек по расстоянию – точка трека будет формироваться каждые N метров.

Записывать трек по курсу – точка трека будет формироваться при каждом отклонении направления движения транспортного средства от прямолинейного на N градусов.

2) Настройки фильтрации трека

Фильтровать трек при остановках – при прекращении движения блок перестаёт переопределять координаты своего местоположения, во избежание «звездчатых» треков из-за погрешности определения координат. Вместо этого он отправляет с треком те координаты, которые определил один раз после остановки.

Фильтровать трек по HDOP – точки трека, определённые при HDOP больше заданного значения, не будут считаться достоверными и записываться в чёрный ящик.

3) Сброс одометра

Сбрасывать одометр на стоянках – обнуление одометра GPS после каждой фиксации стоянки.

4) Функция запоминания последних координат

Запоминать последние координаты – в случае потери сигналов ГНСС, блок запомнит последние определённые координаты и будет использовать их для формирования точек трека, пока связь со спутниками не восстановится.

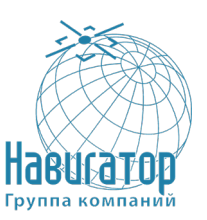

#### **4.4.3 Энергоснабжение**

В режиме сна блок отключает модем и основное питание навигационного модуля, остаётся только его подпитка для горячего старта. Потребление около 2 мА. Индикатор питания вспыхивает коротко раз в 3-4 секунды.

Вкладка «Энергосбережение» содержит настройки перехода устройства в спящий режим и выхода из него. Но есть несколько не настраиваемых параметров.

1. Блок всегда просыпается по подключению USB и по вскрытию корпуса (тампер 1 или тампер 2).

2. Блок не засыпает, пока подключён USB или вскрыт корпус.

3. Блок не засыпает, если не установлена хотя бы одна галочка с условием пробуждения.

4. Заряд АКБ происходит всегда при включённом зажигании, независимо от того, спит устройство или нет.

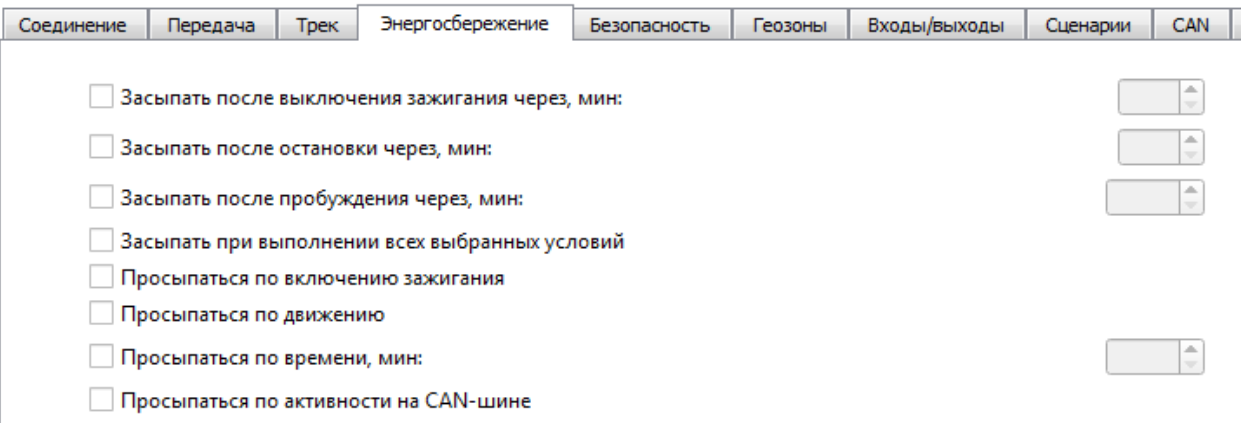

Рисунок 9 – Настройки вкладки «Энергосбережение»

1) Настройки перехода в спящий режим

Засыпать после выключения зажигания через N минут – устройство перейдёт в спящий режим после выключения зажигания через указанное количество минут.

Засыпать после остановки через N минут – устройство перейдёт в спящий режим после прекращения движения через указанное количество минут.

Засыпать после пробуждения через N минут – устройство перейдёт в спящий режим через указанное количество минут после пробуждения.

Засыпать при выполнении всех выбранных условий – устройство перейдёт в спящий режим только тогда, когда произойдут все выбранные события.

2) Настройки пробуждения

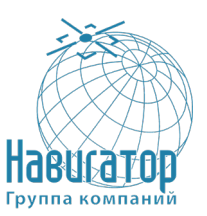

Просыпаться по включению зажигания – устройство будет просыпаться сразу после включения зажигания.

Просыпаться по движению – устройство будет просыпаться сразу после начала движения, зафиксированного встроенным акселерометром.

Просыпаться по времени – устройство будет просыпать через N минут после засыпания независимо от внешних событий (зажигание, начало движения и т. д.).

Просыпаться по активности на CAN-шине – устройство будет просыпаться при появлении любых сигналов на CAN-шине транспортного средства.

#### **4.4.4 Безопасность**

<span id="page-18-0"></span>Вкладка «Безопасность» содержит настройки доступа к устройству по PIN-коду и список авторизованных ключей.

PIN-код, указанный в поле справа, будет использоваться для подключения к устройству через программу «Конфигуратор», а также при соединении с любым сервером по протоколу WIALON. Обязательно убедитесь, что в настройках сервера WIALON в пункте «Пароль для доступа к объекту» указан тот же пароль. По умолчанию, доступ по PIN-коду включён и пароль «1234».

Включить доступ по PIN-коду – если галочка стоит - при запуске программы «Конфигуратор», при попытке подключиться к устройству будет запрашиваться PIN-код, указанный в поле справа; если галочка снята – при попытке подключиться к устройству PIN-код запрашиваться не будет.

#### Примечание

Если в устройстве установлен стандартный пароль «1234», то он не будет запрашиваться при локальном подключении, удаленном подключении и при соединении с сервером. Для обеспечения безопасности пользователю самостоятельно необходимо проконтролировать факт изменения и применения отличного от стандартного пароля.

В разделе «Авторизованные телефоны» можно указать до 10 номеров телефонов для использования в «Сценариях» и для голосовой связи с водителем.

Для использования функции голосовой связи необходимо обязательно указывать авторизованные телефоны, звонки с которых сможет принимать блок мониторинга

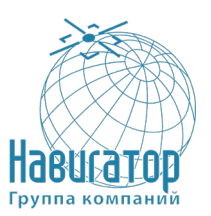

В разделе «Авторизованные ключи» можно добавить до десяти номеров ключей авторизации типа I-Button. Чтобы использовать сервис авторизации необходимо включить датчик авторизации (см. раздел «Входы/выходы»).

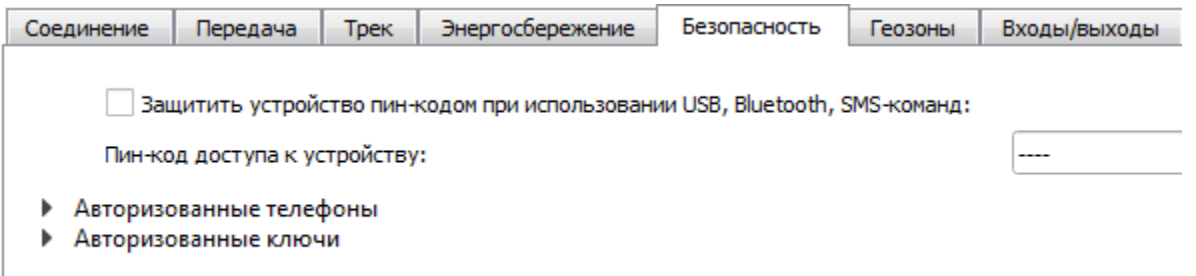

Рисунок 10 – Настройки вкладки «Безопасность»

#### **4.4.5 Геозоны**

<span id="page-19-0"></span>Вкладка «Геозоны» позволяет настроить размеры и положение геозон, если предполагается их использование. Необходимо задать широту и долготу центра геозоны в градусах, а также ее радиус в метрах. После задания нужного количества геозон, появится возможность контролировать нахождение объекта внутри или снаружи геозон, а также программировать поведение блока при входе или выходе из геозон (см. раздел «Сценарии»). Одновременно возможно задать до 50 геозон.

#### **4.4.6 Входы/Выходы**

<span id="page-19-1"></span>Вкладка «Входы/выходы» позволяет настроить входы и датчики определённым образом.

Мультифункциональный вход 1 и 2 – имеет настройки «Тип входа»: Цифровой, Частотный, Импульсный, Аналоговый, - и «Активный уровень»: Низкий/Высокий.

Частотный выход 1 – может использовать первый цифровой выход. Чтобы включить цифровой выход, необходимо зайти в раздел «Состояние» во вкладку «Входы/выходы» и нажать кнопку «Вкл.» напротив надписи «Цифровой выход 1».

Датчик уровня топлива 1, 2, 3 и 4 – возможность подключить до 4х датчиков уровня топлива на шину RS-485, указав адрес на шине и выбрав «Тип датчика»: RS-485.

Внешние датчики температуры – возможность добавить до 10 датчиков температуры, указав их номера на шине 1-Wire.

Датчик зажигания – если галочка стоит, устройство использует показания CAN-шины для получения информации о зажигании, если галочка снята,

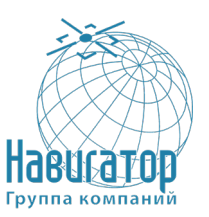

устройство использует показания датчика зажигания, подключённого проводом «Зажигание» (см. раздел «Описание контактов»).

Датчик движения акселерометра и Датчик движения GPS – позволяют настроить время, через которое фиксируется стоянка транспортного средства (в секундах).

Датчик авторизации – используется при работе с авторизованными ключами I-Button (см. раздел «Безопасность»).

Датчик моточасов – позволяет настроить работу по напряжению бортовой сети.

Фотокамера – позволяет подключить фотокамеру и настроить её разрешение, а также задать промежутки между снимками (см. раздел «Подключение внешнего оборудования»).

Внешняя плата расширения – используется при подключении платы расширения ВЕГА БР-1 (см. раздел «Подключение внешнего оборудования», подраздел «Плата расширения»). При подключении внешней платы появляется возможность настроить до 15 дополнительных мультифункциональных входов.

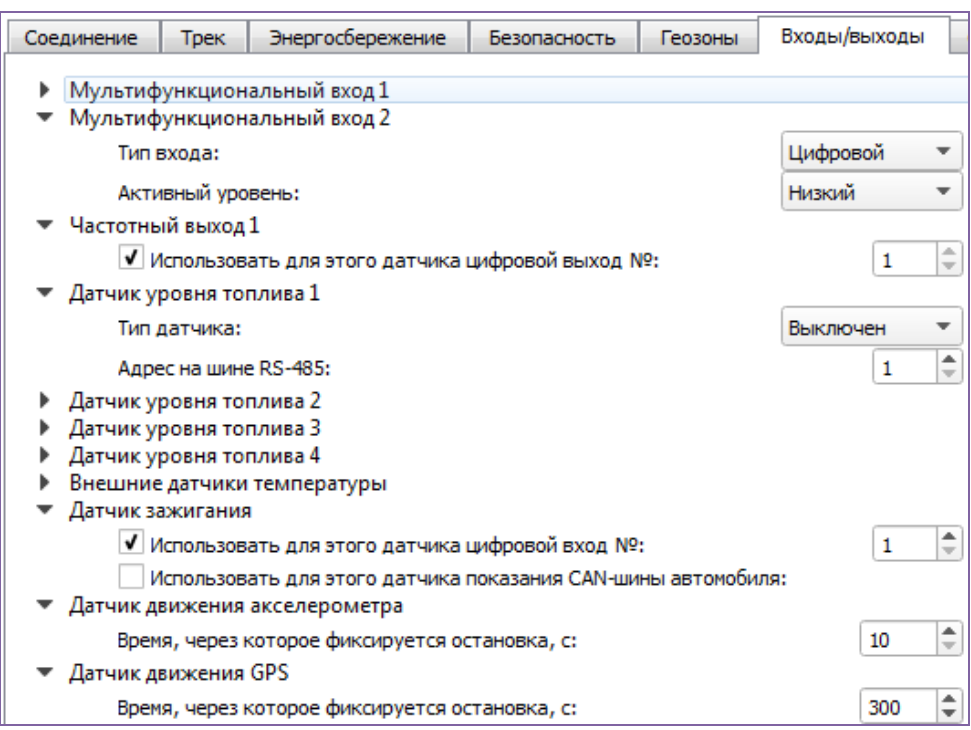

Рисунок 11а) – Настройки вкладки «Входы/выходы»

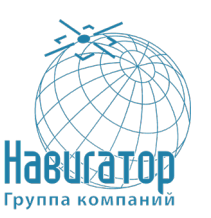

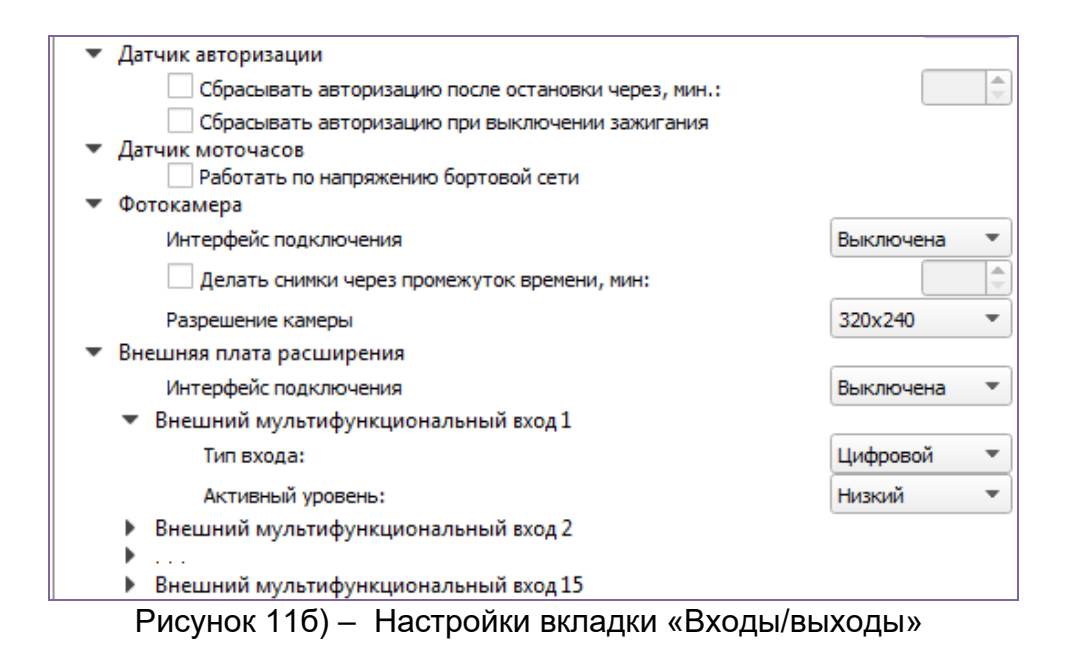

# **4.4.7 Сценарии**

<span id="page-21-0"></span>Вкладка «Сценарии» позволяет создать до 50 различных сценариев работы устройства при выполнении определённых событий. Чтобы создать сценарий нужно выбрать датчик из выпадающего списка «Датчик 1». Затем выбрать, что должно случиться с его показаниями для запуска сценария. Если необходимо изменение параметров двух датчиков, то поставьте галочку напротив «И» и выберите второй датчик из списка «Датчик 2». Также выберите, как должны измениться его показания. Условия сценария на этом определены. Теперь надо определить поведение блока при наступлении заданных условий. Справа от настраиваемого сценария есть набор таких результатов – включить/выключить цифровой выход (совсем или на заданное количество секунд), отправить SMS на номер из списка «Авторизованные телефоны» (см. настройки «Безопасность»), сделать фото, вспышка поворотников, открыть/закрыть двери. После настройки этих параметров сценарий готов.

#### **3.4.8.1 Пример создания сценария**

Например, сделать фото при превышении скорости более 120 км/ч. Для настройки такого сценария необходимо выбрать скорость в списке «Датчик 1», выбрать «Показания: Стали больше» и указать величину 120 в поле справа. В области «Действие» при этом нужно поставить галочку «Сделать фото». Таким образом, каждый раз, когда скорость ТС станет больше 120 км/ч, фотокамера будет производить снимок. «Датчик 2» в этом случае настраивать не нужно.

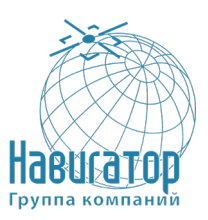

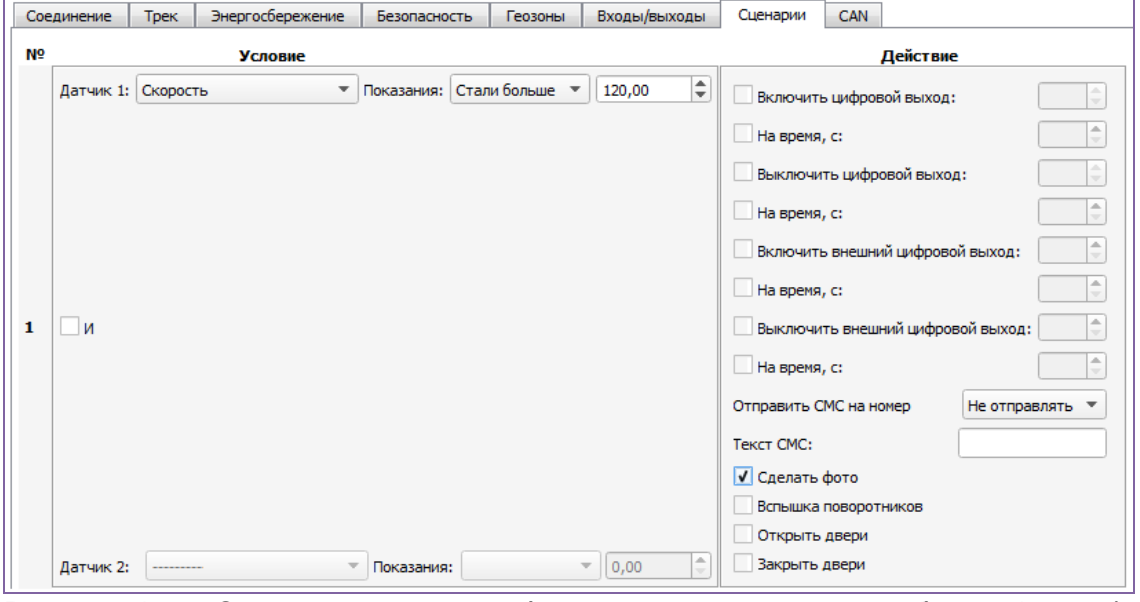

Рисунок 12 – Сценарий создания фотоснимка при скорости более 120 км/ч

#### **4.4.8 CAN**

<span id="page-22-0"></span>Вкладка «CAN» позволяет настроить параметры для подключения до двух CAN-шин. В пункте «Номер программы CAN» необходимо указать номер, соответствующий конкретной модели машины из «Списка поддерживаемой техники» для CAN-процессора.

Интервал между кадрами CAN - период, с которым блок будет считывать данные с CAN-шины автомобиля, указывается в секундах.

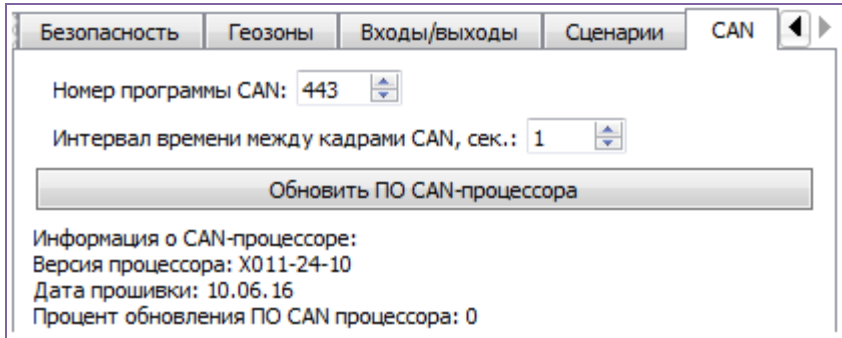

Рисунок 13 – Настройки для CAN-сервиса

Через программу «Конфигуратор» можно осуществить обновление ПО CAN-процессора, нажав на соответствующую кнопку. «Конфигуратор» скачает файл обновления с сайта производителя CAN-процессора, после чего начнётся передача файла на устройство. При этом в нижнем левом углу окна будет отображаться прогресс загрузки. После успешной загрузки обновления на устройство, начнётся обновление прошивки CAN-процессора, прогресс

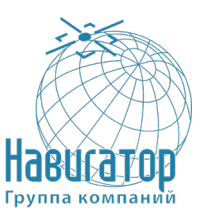

которого будет отображаться в поле «Процент обновления ПО CAN процессора».

## **4.4.9 Диагностика**

<span id="page-23-0"></span>Программа «Конфигуратор» позволяет произвести дистанционную диагностику блока и сохранить результаты диагностики в файл для дальнейшей отправки в техническую поддержку. Для этого нужно зайти в раздел «Диагностика» и нажать «Считать LOG». Диагностику можно также производить, подключившись к устройству непосредственно через USB-порт, в таком случае LOG-файл будет считываться значительно быстрее. После завершения загрузки LOG-файла, его можно сохранить, нажав на кнопку «Сохранить в файл».

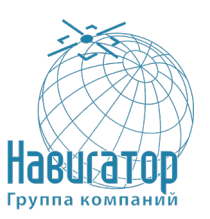

# **5 Проверка программы**

<span id="page-24-0"></span>Загрузка Программы осуществляется в ППЗУ АСН на этапе первоначальной подготовки Изделия или при обновлении версии Программы. После загрузки в ППЗУ Программа постоянно хранится в памяти и не требует повторной процедуры загрузки.

Запуск на выполнение Программы происходит автоматически при рестарте Изделия. Для работы Программы требуется не менее 320 КБ ОЗУ.

#### **5.1 Протоколы обмена данными**

<span id="page-24-1"></span>Управляющий микроконтроллер АСН поддерживает работу по нескольким протоколам:

- протокол транспортного уровня, специфицированный в ГОСТ 33472-2015 приложение А (для обмена данными с (внешними) системами и аппаратно-программными комплексами);

- протокол передачи мониторинговой информации, специфицированный в ГОСТ 33472-2015 приложение Б (для обмена данными с (внешними) системами и аппаратно-программными комплексами);

- протокол уровня поддержки услуг и спецификация сервисов предоставления услуг, специфицированный в ГОСТ 33472-2015 приложение В (для обмена данными с (внешними) системами и аппаратно-программными комплексами);

- WIALON IPS (необходим для обмена данными со сторонними серверами);

- WIALON Combine (необходим для обмена данными со сторонними серверами);

- VEGA (необходим для соединения с инженерным сервером).

Актуальное описание протоколов содержится в отдельном документе, который можно найти на сайте производителя.

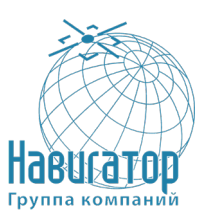

#### <span id="page-25-0"></span>**6 Дополнительные возможности**

#### **6.1 Подключение периферийного оборудования**

<span id="page-25-1"></span>При подключении периферийного оборудования АСН обеспечивает передачу на сервер дополнительной информации о состоянии объекта (уровень топлива в баке, температура в рефрижераторе, включение и выключение бортового оборудования и т. п.).

#### **6.1.1 Динамик и микрофон**

<span id="page-25-2"></span>АСН поддерживает функцию голосовой связи с водителем при подключении динамика и микрофона. Следует соблюдать полярность при подключении микрофона.

После подключения оборудования, в программе «Конфигуратор» необходимо добавить номера телефонов, с которых будет осуществляться голосовая связь с водителем (см. подраздел «Настройки»).

#### **6.1.2 Входы**

<span id="page-25-3"></span>АСН имеет четыре мультифункциональных входа, которые могут работать в четырех режимах:

Аналоговый;

Цифровой;

Частотный;

Импульсный.

В аналоговом режиме измеряется входное напряжение. Такой вход может быть использован для датчиков, показания которых варьируются в определённом диапазоне.

В цифровом режиме измеряется уровень входного сигнала (0 или 1). Такой вход может использоваться для логических датчиков, показания которых определены двумя состояниями (вкл./выкл.).

В частотном режиме измеряется частота импульсного сигнала. Такой вход, например, удобно использовать для тахометра автомобиля.

В импульсном режиме подсчитывается количество импульсов на входе. Такой вход может быть использован для датчиков расходных показаний, например, расхода топлива.

В настройках многофункциональных входов в программе «Конфигуратор», помимо выбора режима для каждого входа, есть параметр, который называется «Активный уровень». Он может принимать значение «низкий» и «высокий» и характеризует величину и направление подтяжки входа.

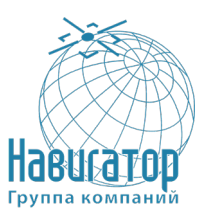

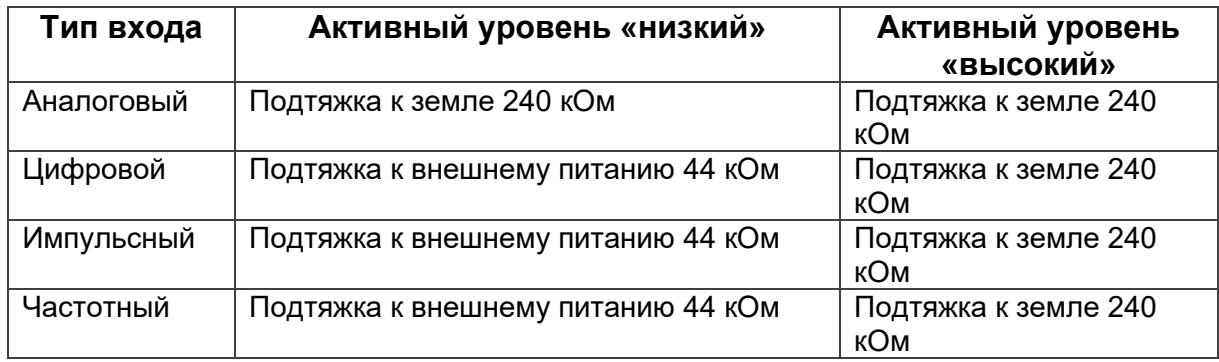

#### **6.1.3 Исполнительные устройства**

<span id="page-26-0"></span>Исполнительные устройства подключаются к АСН через цифровые выходы 1, 2, 3 и 4, которые имеют тип «Открытый коллектор».

Через программу «Конфигуратор» можно изменить первый цифровой выход на частотный, поставив галочку в соответствующем поле (см. раздел «Настройки», вкладка «Входы/выходы»). Частота на выходе задаётся по команде от сервера или через «Конфигуратор».

#### Внимание

Знак «Внимание» указывает, как избежать действий, которые могут стать причиной травмы персонала или повреждения устройства. Для обеспечения безопасной эксплуатации устройства обязательно соблюдайте эти предупреждения

Для увеличения нагрузки на выходы устройства, необходимо использовать внешнее реле. Схема подключения реле приведена на рисунке 14.

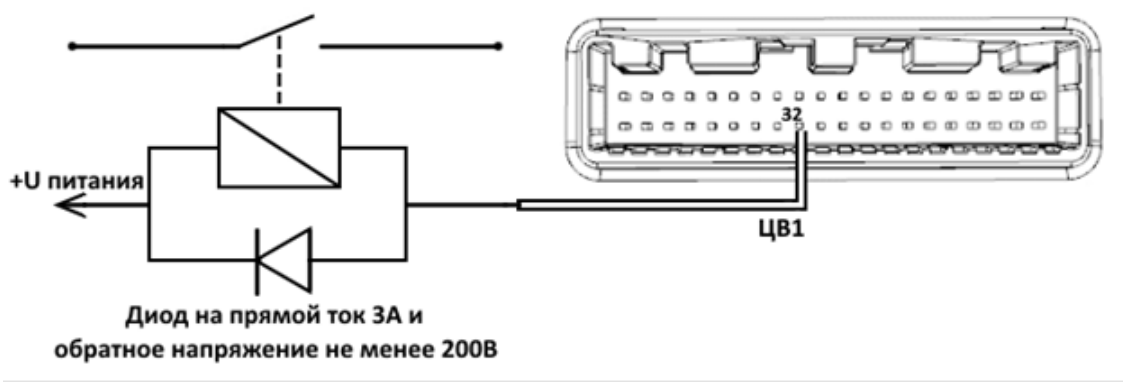

Рисунок 14 – Схема подключения реле на Цифровой выход 1

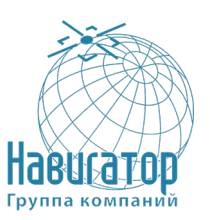

#### **6.1.4 Внешние датчики температуры**

<span id="page-27-0"></span>АСН позволяет подключить до десяти внешних датчиков температуры через интерфейс 1-Wire. Схема подключения изображена на рисунке 15. Если подключаемый температурный датчик вместо двух имеет три контакта, следует замкнуть «Питание» на «Землю».

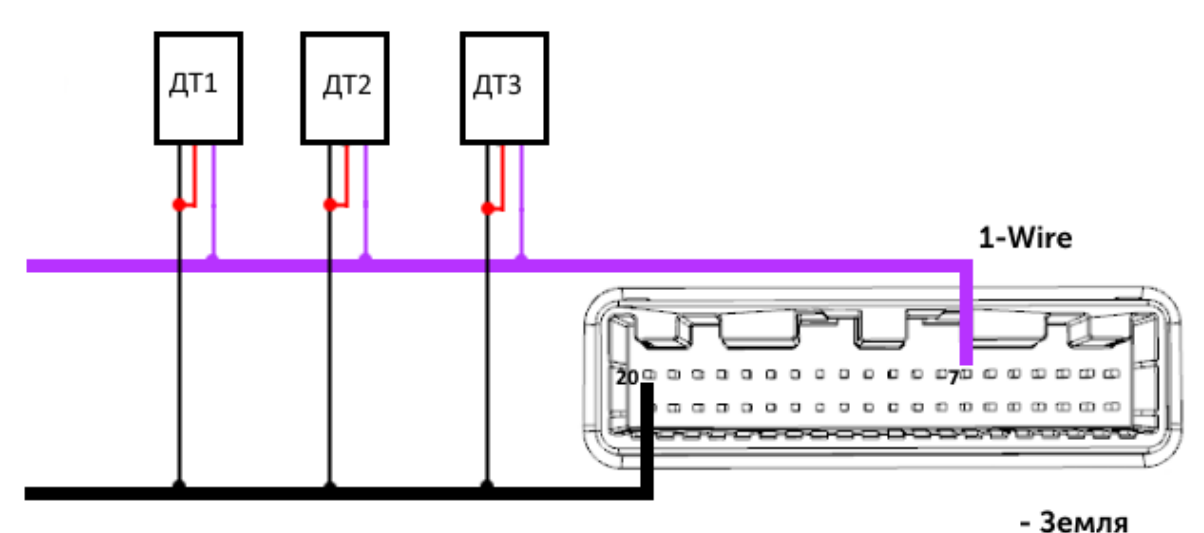

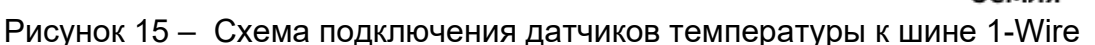

Чтобы устройство распознало подключение нового датчика, необходимо подключиться к устройству через программу «Конфигуратор» (см. подраздел «Настройки»), зайти во вкладку «Входы/выходы» и выбрать пункт настроек «Внешние датчики температуры».

Чтобы различить датчики после подключения, рекомендуется подключать их по одному. Подключив первый датчик по схеме выше, следует нажать кнопку «Добавить датчики». Появится информационное окно как на рисунке 16. Нажмите «ОК» - номер датчика добавится в свободное поле. После этого можно подключать следующий датчик аналогичным образом.

Можно подключить несколько датчиков по очереди, пока открыто окно добавления, в этом случае после нажатия кнопки «ОК», датчики расположатся в свободных полях в том порядке, в котором их подключали.

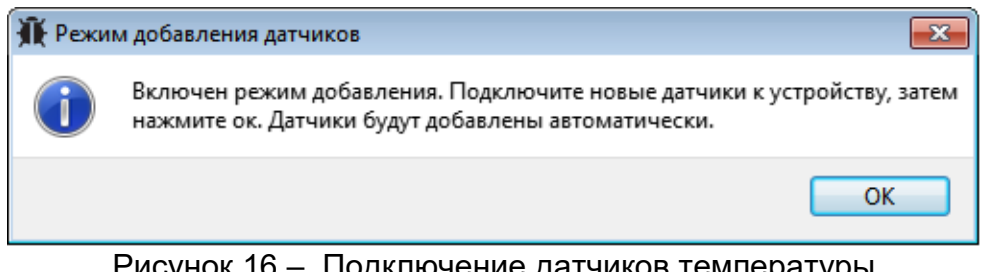

Рисунок 16 – Подключение датчиков температуры в программе «Конфигуратор»

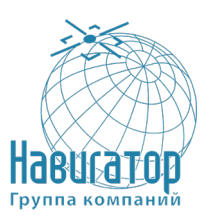

После подключения всех температурных датчиков можно нажать кнопку «Загрузить» и выполнить необходимые настройки, связанные с датчиками температуры, например, настроить отправку данных с датчиков на сервер во вкладке «Соединение» или задать поведение АСН во вкладке «Сценарии».

#### **6.1.5 Авторизованные ключи I-Button**

<span id="page-28-0"></span>АСН позволяет подключить считыватель авторизованных ключей I-Button к шине 1-Wire. Количество авторизованных ключей может достигать десяти штук. Чтобы добавить ключ, необходимо подключиться к устройству через программу «Конфигуратор» и зайти во вкладку «Безопасность» (см. подраздел «Настройки»).

Во вкладке «Безопасность» следует развернуть пункт настроек «Авторизованные ключи» и нажать кнопку «Добавить ключи». При этом появится диалоговое окно как на рисунке 17.

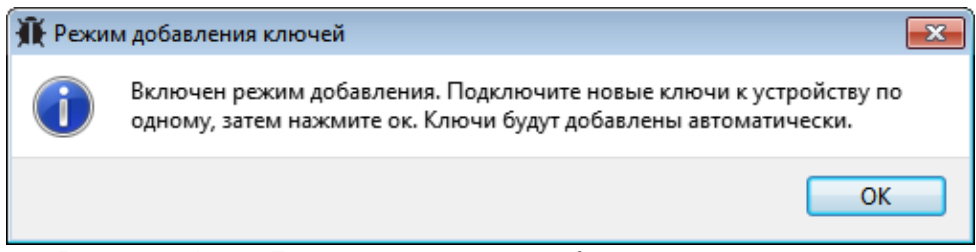

Рисунок 17 – Диалоговое окно добавления новых ключей

Приложите ключ к считывателю как при авторизации – устройство запомнит номер ключа, - и нажмите «ОК». Номер ключа появится в свободном поле. Если одновременно добавляется несколько ключей, допускается по очереди приложить их к считывателю, пока открыто окно добавления, и только потом нажать «ОК» - номера всех ключей добавятся в свободные поля в том порядке, в котором их прикладывали к считывателю.

#### **6.1.6 Датчики уровня топлива**

<span id="page-28-1"></span>АСН позволяет подключить датчики уровня топлива через шину RS-485 и работает с ними по протоколу Omnicomm. Для этого необходимо через программу «Конфигуратор» подключиться к АСН и зайти в раздел «Настройки» во вкладку «Входы/выходы». Для каждого подключённого датчика уровня топлива необходимо выбрать «Тип датчика» - RS-485 и указать адрес датчика на шине в поле «Адрес на шине RS-485». Указанный адрес должен совпадать с адресом, заданным при программировании датчика

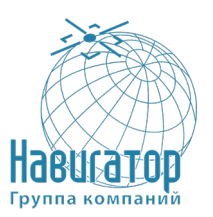

(см. инструкцию на используемый датчик). Одновременно может быть подключено до четырёх датчиков уровня топлива.

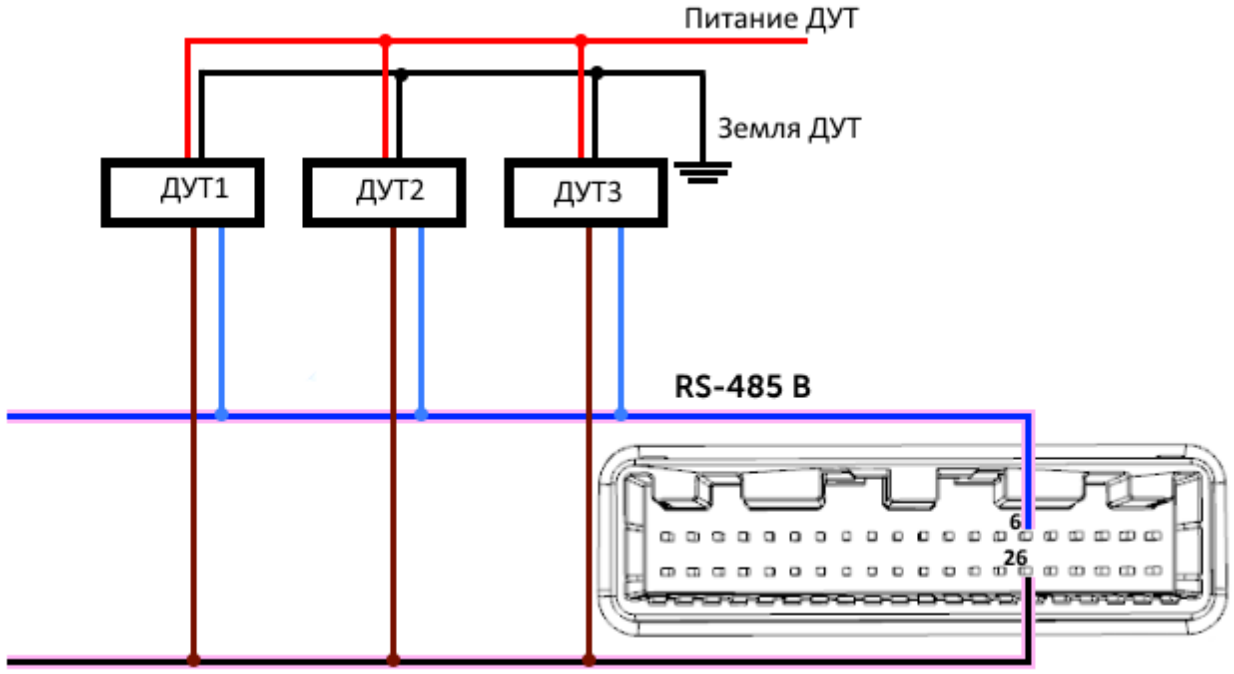

**RS-485 A** 

Рисунок 18 – Схема подключения датчиков уровня топлива к шине RS-485

#### **6.1.7 Датчик зажигания**

<span id="page-29-0"></span>Для контроля зажигания транспортного средства необходимо подключить к нему контакт «Зажигание». После этого через программу «Конфигуратор» можно выполнить необходимые настройки, связанные с зажиганием ТС (см. подраздел «Настройки»).

Также для контроля зажигания можно использовать показания с CANшины автомобиля. Для этого необходимо подключить CAN-шину и в настройках в программе «Конфигуратор» во вкладке «Входы/выходы» выбрать для датчика зажигания «Использовать показания CAN-шины».

#### **6.1.8 Подключение CAN-шины**

<span id="page-29-1"></span>Для подключения CAN-шины необходимо запросить схему подключения для конкретного транспортного средства у производителя АСН. Схема подключения содержит всю необходимую информацию для каждого ТС.

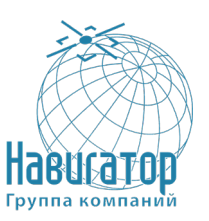

Интеллектуальный навигационный терминал АСН «ГОРИЗОНТ А-2.3.1» Руководство системного программиста RU.ГТИЯ.62.01.03-22 32 01

#### **6.1.9 Использование кнопки «Сигнал бедствия»**

<span id="page-30-0"></span>Кнопка «Сигнал бедствия» защищена от случайного нажатия. Внутренний алгоритм в устройстве срабатывает при удержании не менее двух секунд. После этого устройство определяет состояние входа «Тревога» и на самом блоке в течении пяти секунд будет срабатывать индикация: Синий, Красный и Зелёный - 3 коротких, 3 длинных, 3 коротких мигания (цикличность 3 раза, 14 секунд). По истечении времени светодиодная индикация перейдёт в режим работы по умолчанию.

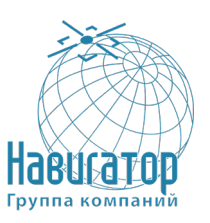

### <span id="page-31-0"></span>7 Сообщения системному программисту

#### 7.1 Управление и SMS-команды

<span id="page-31-1"></span>Некоторыми настройками АСН можно управлять дистанционно через SMS-команды. Общий формат команды @PIN: команда, где PIN это PIN-код устройства из четырёх цифр.

Также есть две команды информационного типа, в ответ на которые приходит SMS-сообщение с информацией о настройках АСН.

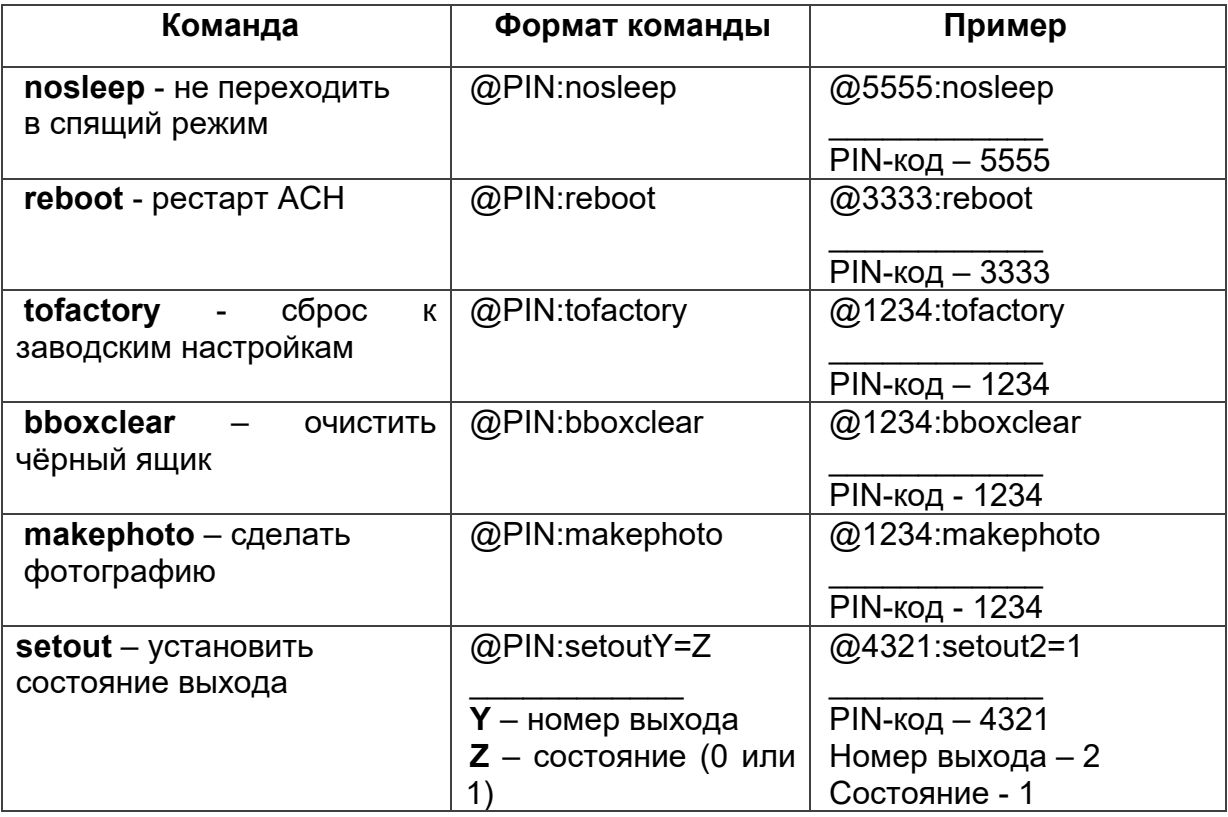

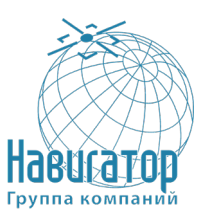

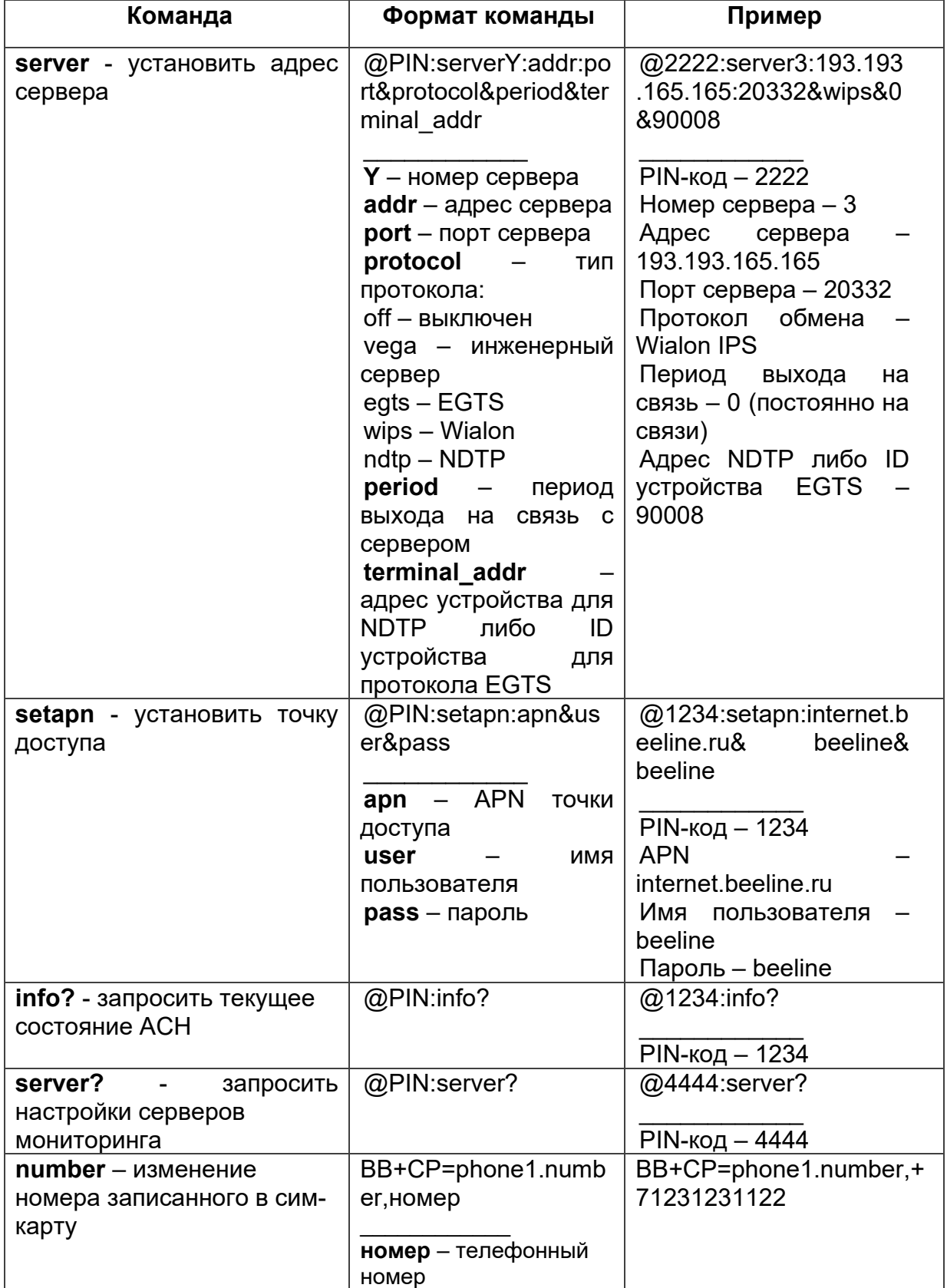

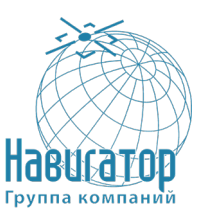

При запросе текущего состояния АСН приходит сообщение со следующим содержанием:

Gorizont v1.0.4b - название устройства и версия прошивки ПО imei: 355217043382910 - номер IMEI устройства lat: 55.1173, lon: 37,9475, - координаты устройства (широта и долгота) sat inview: 22, - количество видимых спутников sat inuse: 14, - количество используемых спутников valid: 1 - валидность определённых координат (0 - нет, 1 - да) ign: 0, - зажигание (0 – нет, 1 – да) асс: 4.1, ext: 12.1, - напряжение встроенного аккумулятора и бортовой

сети

temp: 19,5, - температура окружающей среды move: 0 – движение (0 – нет, 1 – да) black box: 0, 4, 0, 0 - количество сообщений в черных ящиках по порядку

в 1-м, 2-м, 3-м и 4-м.

При запросе настроек серверов мониторинга приходит сообщение со следующим содержанием:

server1: 193.193.165.144:20333&wips&0&0 server2: 46.183.183.4:16122&egts&15&43382912 server3: 193.193.154.154:20453&off&0&0 server4: 37.194.197.213:5604&vega&0&0

Здесь по порядку указаны - адрес сервера: порт & протокол (если включён) либо off (если обмен данными с этим сервером выключен) & период выхода на связь в минутах & адрес устройства для NDTP или ID устройства для протокола EGTS.

#### Внимание

В случае ввода неправильного PIN-кода АСН ничего не отвечает отправителю

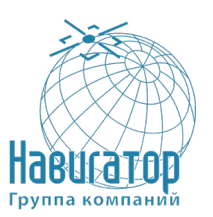

# **ПРИЛОЖЕНИЕ А ПЕРЕЧЕНЬ ПРИНЯТЫХ СОКРАЩЕНИЙ И ТЕРМИНОВ**

Сокращения, используемые в настоящем руководстве.

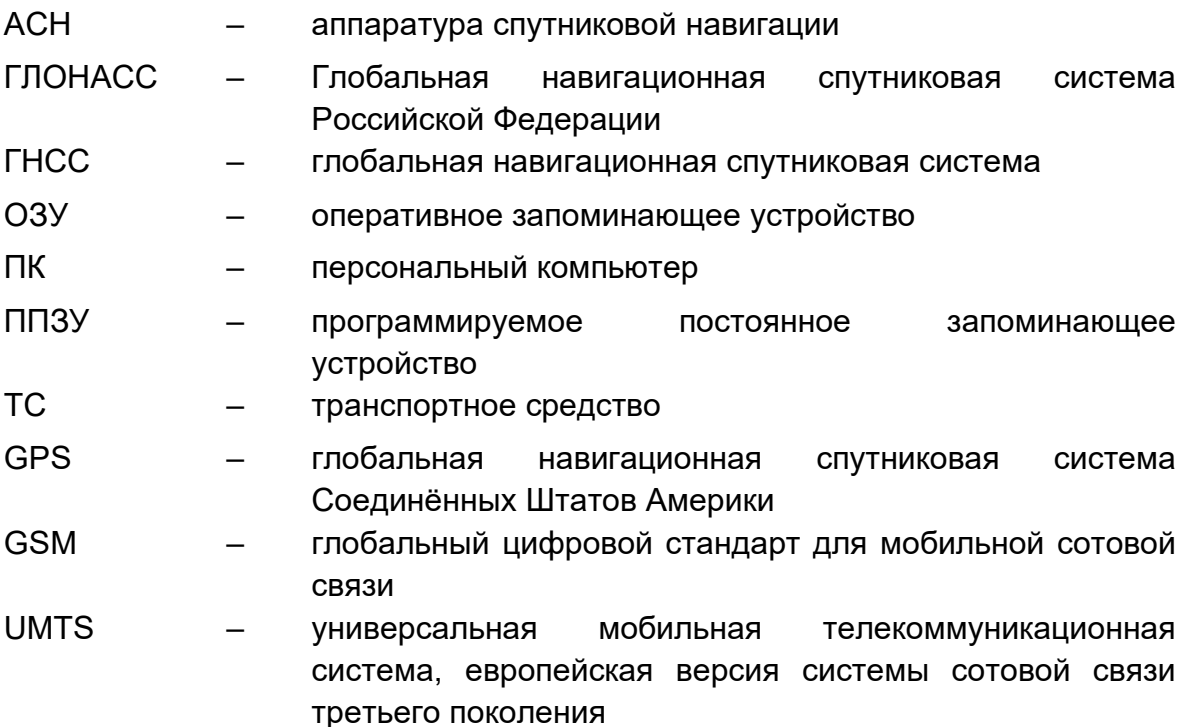